# **新思科技光学解决方案 客户技术支持使用指南(2022版)**

# 目录

一 [简介](#page-1-0)

- 1. [服务对象](#page-1-1)
- 2. [平台使用注意事项](#page-1-2)
- 3. [关于软件版本](#page-1-3)

二 [关于技术支持服务](#page-2-0)

- 1. [客戶支持服务的对象与内容](#page-2-1)
- 2. [如何获取技术支持服务](#page-2-2)

三 [关于客戶支持平台的注册及登录方式](#page-3-0)

- 1. [SolvNetPlus](#page-3-0)
- 2. [eLearning在线学习平台](#page-10-0)
- 3. [客户支持中心\(Customer Support Portal\)](#page-11-0)
- 四 [常见问题](#page-14-0)

<span id="page-1-0"></span>一、 简介

感谢您使用新思科技光学产品(软件和设备)。为了提供更好的服务,我们为软件(CODE V、LightTools、LucidShape 产品系列、RSoft 产品系列)在租赁或维护期内的用户,以及购 买硬件测量设备 (Mini-DiffV2、Mini-Diff VPro、Reflet) 的用户提供技术支持和服务。目前 我们暂时使用三个平台提供软件与License下载 (SolvNetPlus), 在线课程学习 (eLearning)以及在线技术支持(客户支持中心/Customer Support Portal)。不久的将 来,我们将整合成单一平台(SolvNetPlus)为您提供更高效方便的技术支持与服务。

<span id="page-1-1"></span>1. 服务对象

我们对以下用户提供技术支持和服务

- 软件维护期内用户
- 软件租赁期内用户
- 硬件测量设备用户
- <span id="page-1-2"></span>2. 平台使用注意事项

我们在技术支持过程中会涉及光学专业术语,因此我们默认您对光学术语已经有所了解。 建 议您参考光学书籍,也可观看eLearning 在线学习平台学习基础课程相关知识。

<span id="page-1-3"></span>3. 关于软件版本

我们建议您使用最新版本软件,如您的软件未更新至最新版,请提前告知。旧版软件可能 导 致无法正确的回答您所提出的问题,因此我们建议您将软件更新至最新版,以便我们对 您 的问题作出最确切的回答。

# <span id="page-2-1"></span><span id="page-2-0"></span>二、 关于客戶支持服务

- 1. 客戶支持服务的对象与内容(仅向租赁及维护期内的用户提供支持与服务)
- 软件下载与获取授权文件 (SolvNetPlus)
- **•** FAQ (SolvNetPlus)
- 在线光学软件培训课程 (eLearning)
- 下载手册、技术文档、示例模型、宏示例(客户支持中心)
- 有关光学软件和设备软件的安装和启动问题 (客户支持中心)
- 光学软件和设备软件的操作问题(客户支持中心)
- 光学软件和设备软件的故障排查 (客户支持中心)
- 光学测量设备的操作问题 (客户支持中心)
- 光学产品技术研讨会[\(点击查看\)](https://www.synopsys.com/zh-cn/optical-solutions/support/training.html)

如需获得以上服务,请先在各个平台进行注册,具体注册方式请[见点此。](#page-3-1)此外,我们还 提 供以下付费技术服务,如有需要请与我们联系:

- 定制化培训课程
- 工程服务(根据客户需求设计产品,包括建模、分析、报告、宏编程等)
- 客户现场技术支持
- <span id="page-2-2"></span>2. 如何获取技术支持服务

为了提高服务效率,我们建议您通过电子邮件的方式与我们沟通,以便于查询历史记录。 以 下为各产品的邮件联系方式, 邮件地址如下:

- **•** LightTools: [lighttools\\_support@synopsys.com](mailto:lighttools_support@synopsys.com)
- **•** CODE V: [codev\\_support@synopsys.com](mailto:codev_support@synopsys.com)
- RSoft: [photonics\\_support@synopsys.com](mailto:photonics_support@synopsys.com)
- **•** LucidShape: [lucidshape\\_support@synopsys.com](mailto:lucidshape_support@synopsys.com)
- Mini-diff: [minidiff\\_support@synopsys.com](mailto:minidiff_support@synopsys.com)
- REFLET: [reflet\\_support@synopsys.com](mailto:reflet_support@synopsys.com)

#### 请注意我们不对以下软件进行技术支持服务:

- **•** OptoCompiler
- **•** OptSim
- **•** Photonic Device Compiler

# <span id="page-3-1"></span><span id="page-3-0"></span>三、 关于客戶支持平台的注册及登录方式

- 1. SolvNetPlus
	- 1.1 注册及登录方法
		- 请由此登入SolvNetPlus: [https://solvnetplus.synopsys.com](https://solvnetplus.synopsys.com/), 若 您第一次使用本平台,请点击左下图红框链接,填写注册信息。
		- 填写注册信息,如右下图表格所示。请用带有企业,学校,组织的邮 件后缀, 如: [xxxx@ntu.edu.tw](mailto:xxxx@ntu.edu.tw), 若使用无法辨认单位的Email地址, 如:168.com、qq.com,将无法注册。First Name 和 Last Name 必须使用英文字符填写,如 (a-z) 、 (A-Z)、 数字 (0-9) 和特殊字 符 (-, ., 等)。

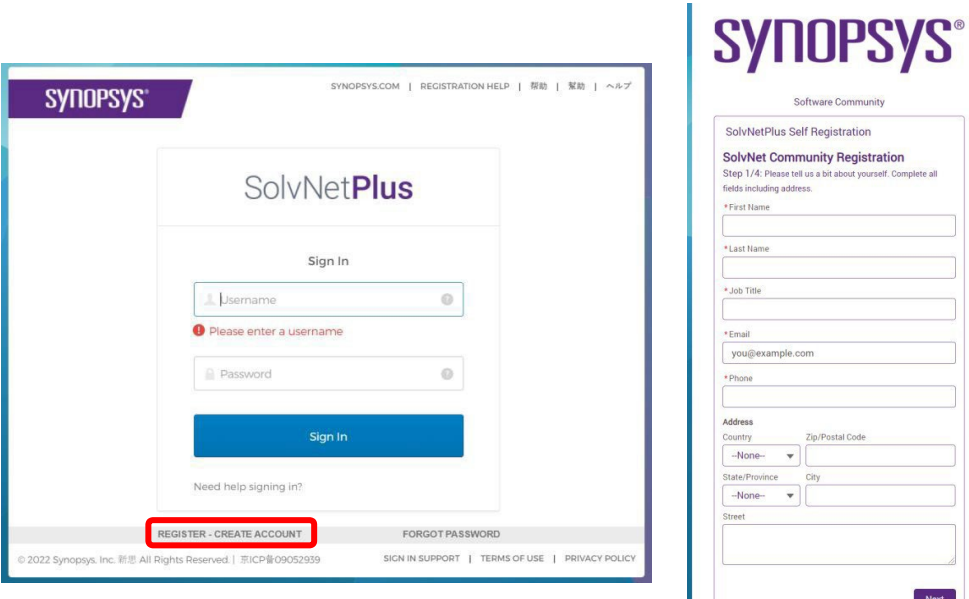

- 填写完成后,系统将发送验证码到您的信箱。请在左下图中输入验证 码。
- 您可在文本编辑器中打开软件授权文件(.txt)查看您的 Site ID Number,并填写在右下图中。如果您有任何疑问,请发邮件至

[optics@synopsys.com](mailto:optics@synopsys.com)。

 设定账号密码后,您将收到注册完成通知邮件,表明您可以开始使用 SolvNetPlus。

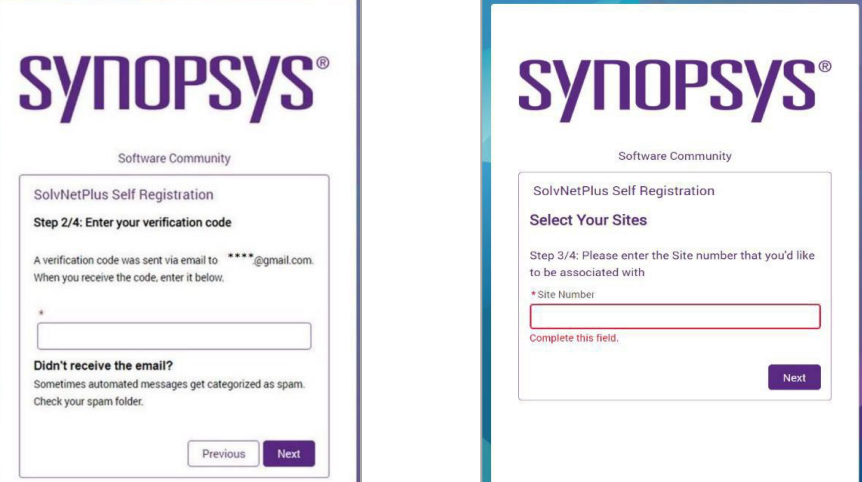

# 1.2 下载软件安装程序

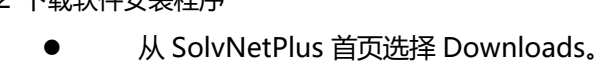

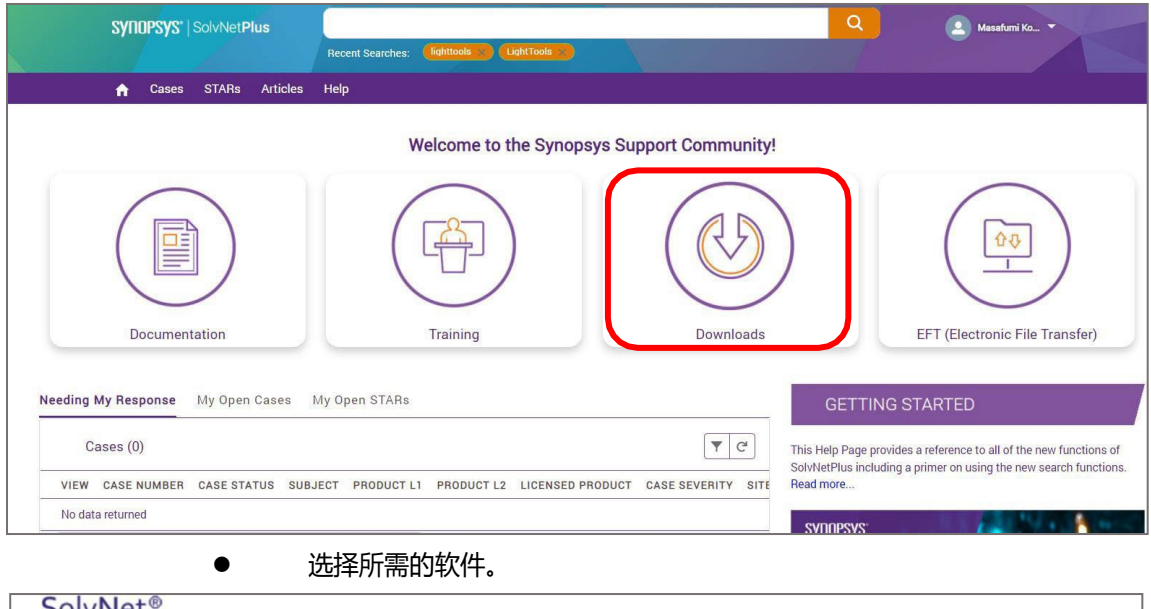

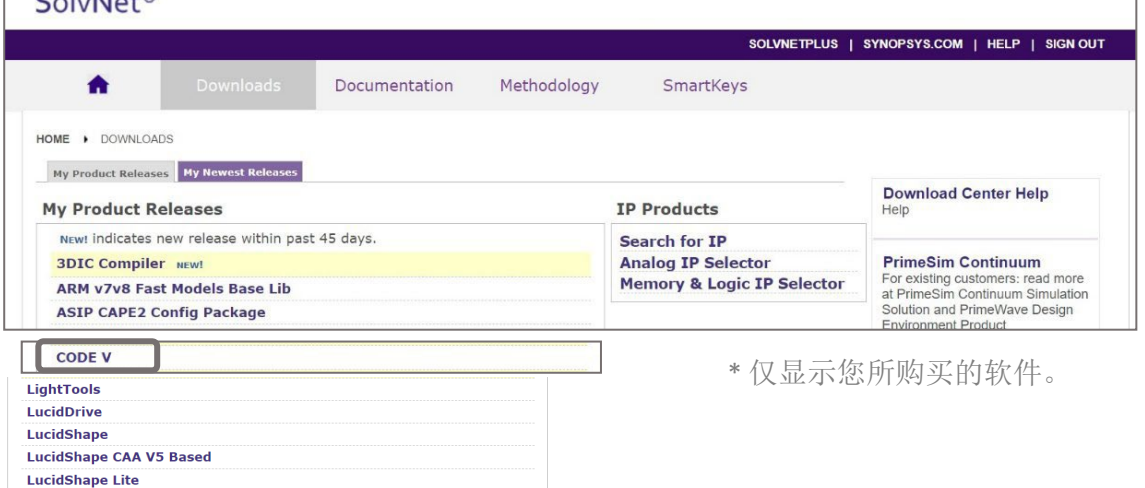

# 点击您所需的版本。\* 列表顶部显示最新版本

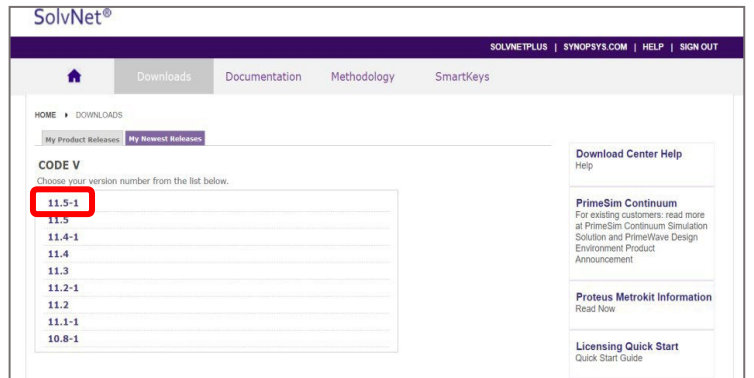

## ● 点击 "Download Here"。

**SolvNet®** 

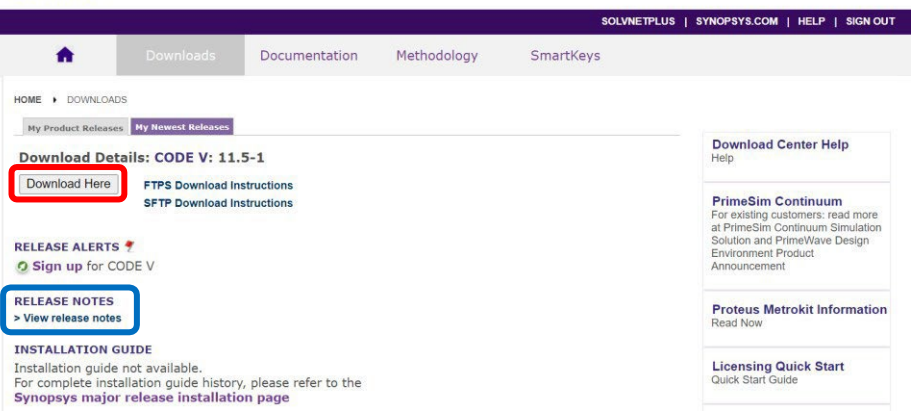

点击蓝框所示的「View release notes」查看版本更新说明。

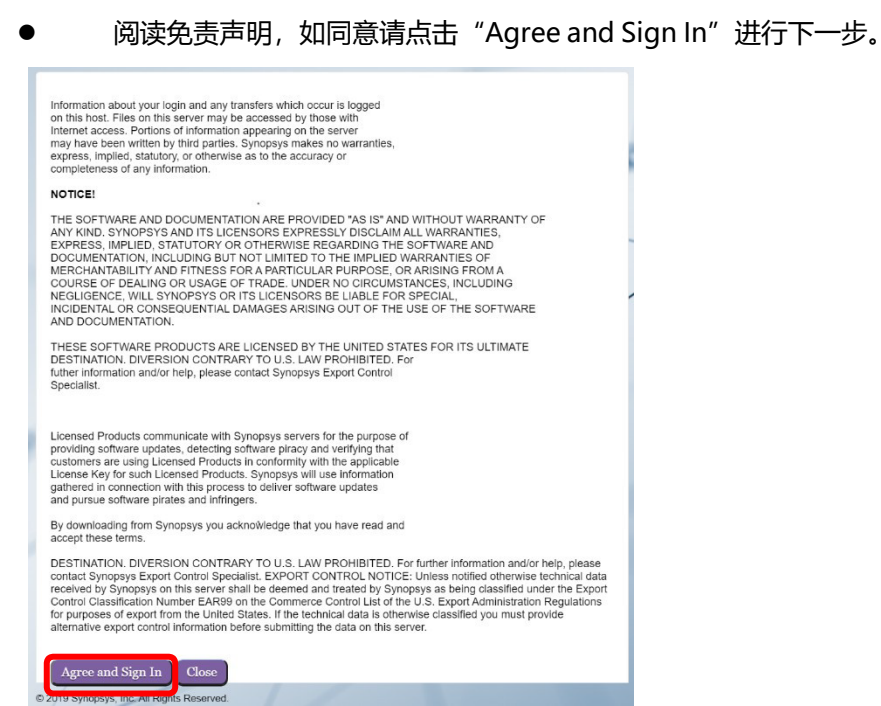

#### 选择所需的安装程序,下载完成后即可开始安装

SYNDPSYS : Uploads: Upload files under MyFolders > Incoming (If File > 2GB, use SFTP or FTPS)<br>Downloads: Access to files are given during SolvNetPlus login. If the files are not available, logout and login ag: **Q** SIGN OUT **D** Help . The checkbox function may not get the download quantity you expect, please click the file directly.  $C^{\prime}$  My Folders... / auth /  $cv_v$ 11.5-1.auth My Folders ш  $\Box$  Name  $\blacktriangle$  $Size \triangle$ Date  $\triangle$ **Upload Manager Incoming**  $\rightarrow$  Completed (0) checksum\_info.txt 170 B 8/13/2021 Libraries  $\bullet$  In Progress (0) CODEV115SR1.exe 501.73 MB 8/13/2021  $\blacksquare$  metadata No uploads in progress MyProducts FloatingLM.exe 53.44 MB 8/13/2021  $\Box$  $\blacktriangleright$  Pending (0) Public No pending uploads  $\overline{\phantom{a}}$  site 10939

您可以批量下载多个档案,最多同时下载 6 个文档。

- 1.3 下载软件授权文件
	- 从 SolvNetPlus 下载软件授权文件有两种途径:
		- o 从首页右侧的信息框"Documentation & Downloads" 中点选 "SmartKeys"。

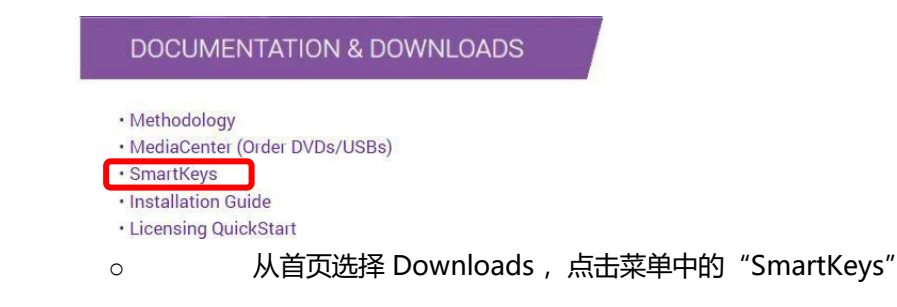

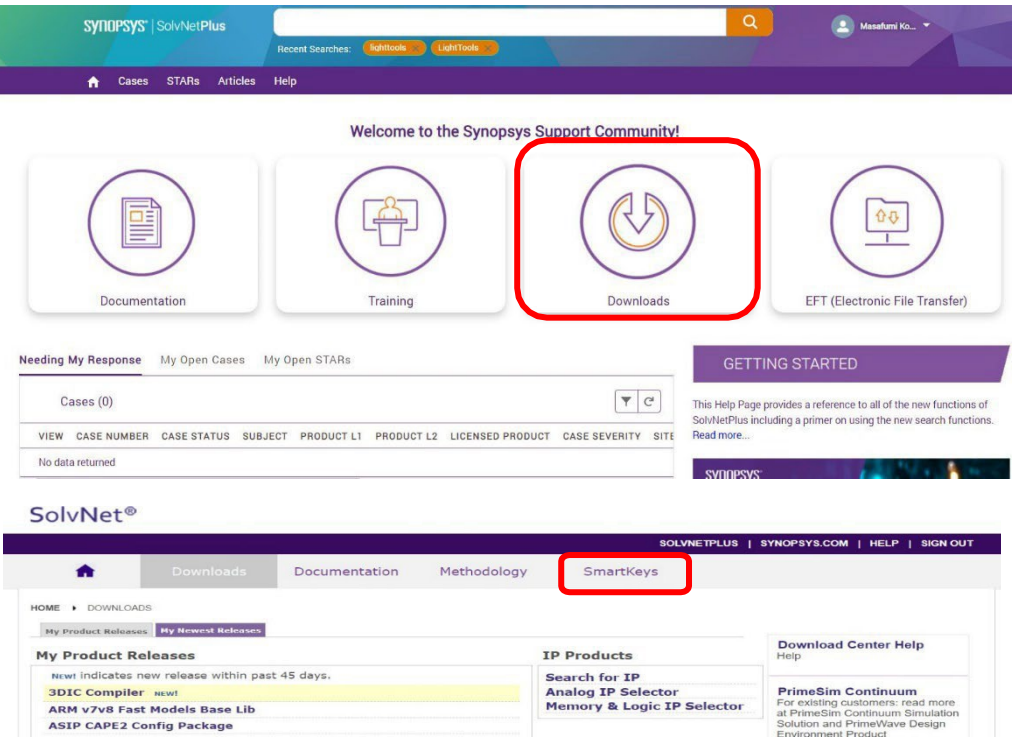

● 进入 SmartKeys 页面,点击 "Key Retrieval"

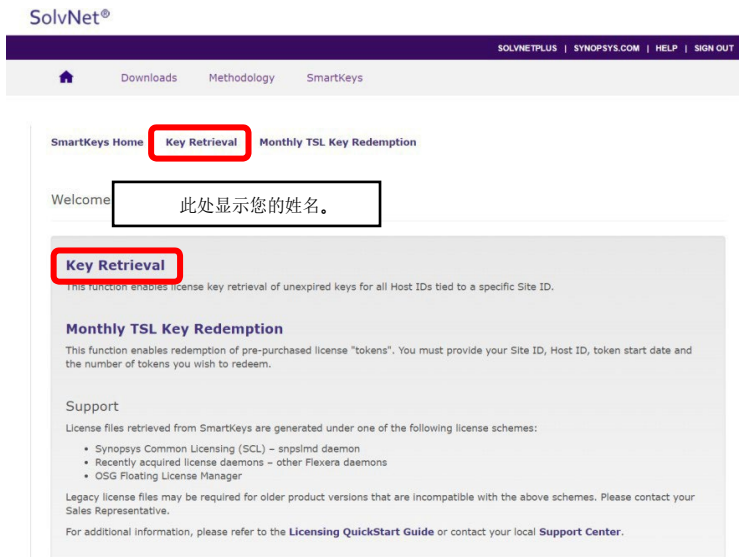

请填写下图所示表格。

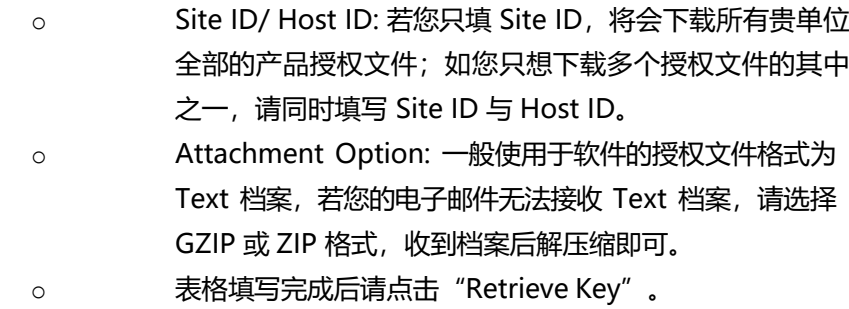

SolvNet<sup>®</sup>

г

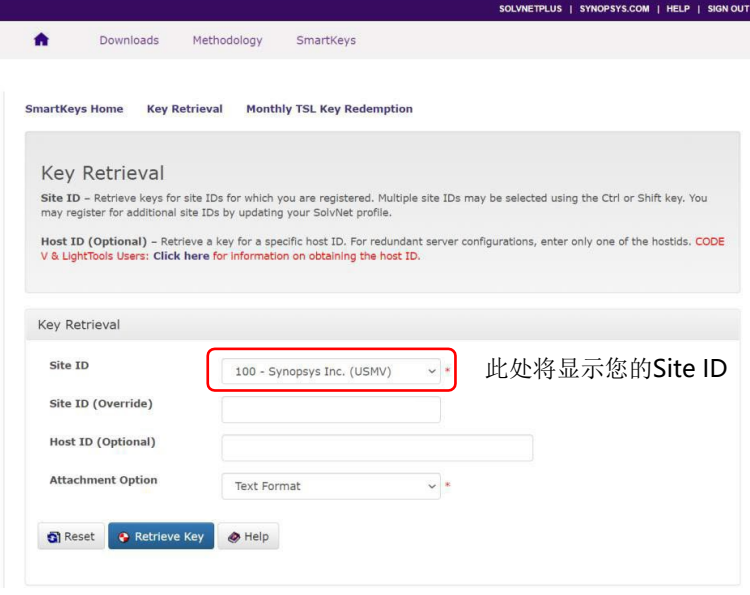

- 授权文件将通过电子邮件发送给您。电子邮件的发件人是smartkeys <[SMARTKEYS@SYNOPSYS.COM>](mailto:SMARTKEYS@SYNOPSYS.COM),您可事先将其加入邮件联络 人。如果您等待几分钟后,未收到电子邮件,则该邮件可能会被视 为垃圾邮件,请检查您的垃圾邮件文件夹。如果仍无法找到邮件,请 联 系我们 [optics@synopsys.com](mailto:optics@synopsys.com)。
- 1.4 信息搜索
	- 在搜索框中输入关键词,即可查找相关产品信息、文件,画面将出现 所 有相关信息的列表
		- o 2000 您可以使用 Facets 筛选条件过滤出您所需要的信息, 包括 产品、版本、格式等等选项。
		- o 您也可以使用其他实用的功能:
			- Quick View 快速预览: 可快速预览搜索结果,无需跳 转到其他页面。
			- Sort 排序: 依据相关性或日期排序搜索结果
			- Email: 使用Email功能将搜索结果分享给其他用户
			- Save Search Preferences 储存搜索偏好: 储存您最 常使用的信息筛选条件
			- Clear All Filters 清除所有筛选条件: 清除所有已储存 的筛选

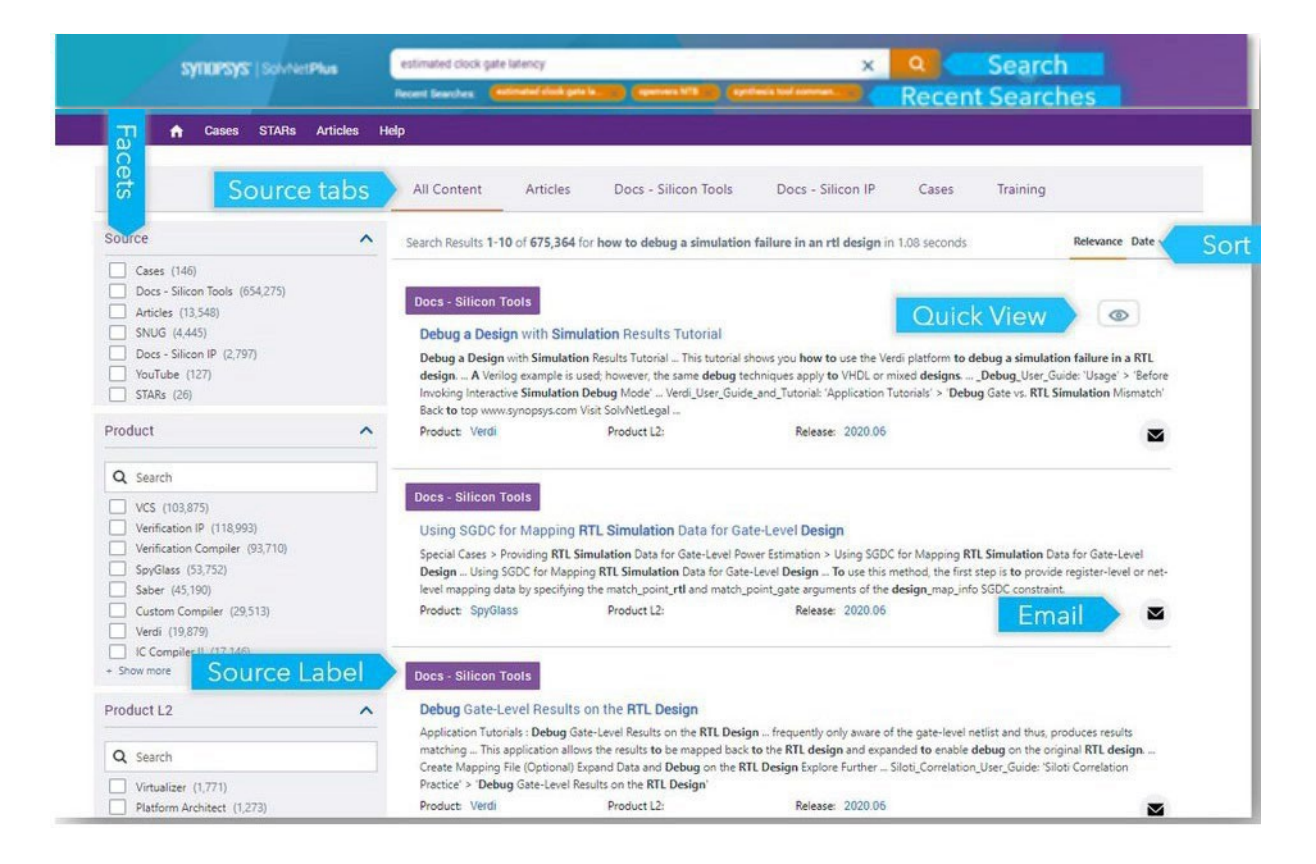

#### 搜索产品文章(包含FAQ)

o 您可以在上方 Source Tabs 菜单选择 Articles 来搜索产品 文章(包括FAQ),并在左方的筛选条件勾选产品名称、文件 类型、设定文章发布日期区间来过滤搜索结果。

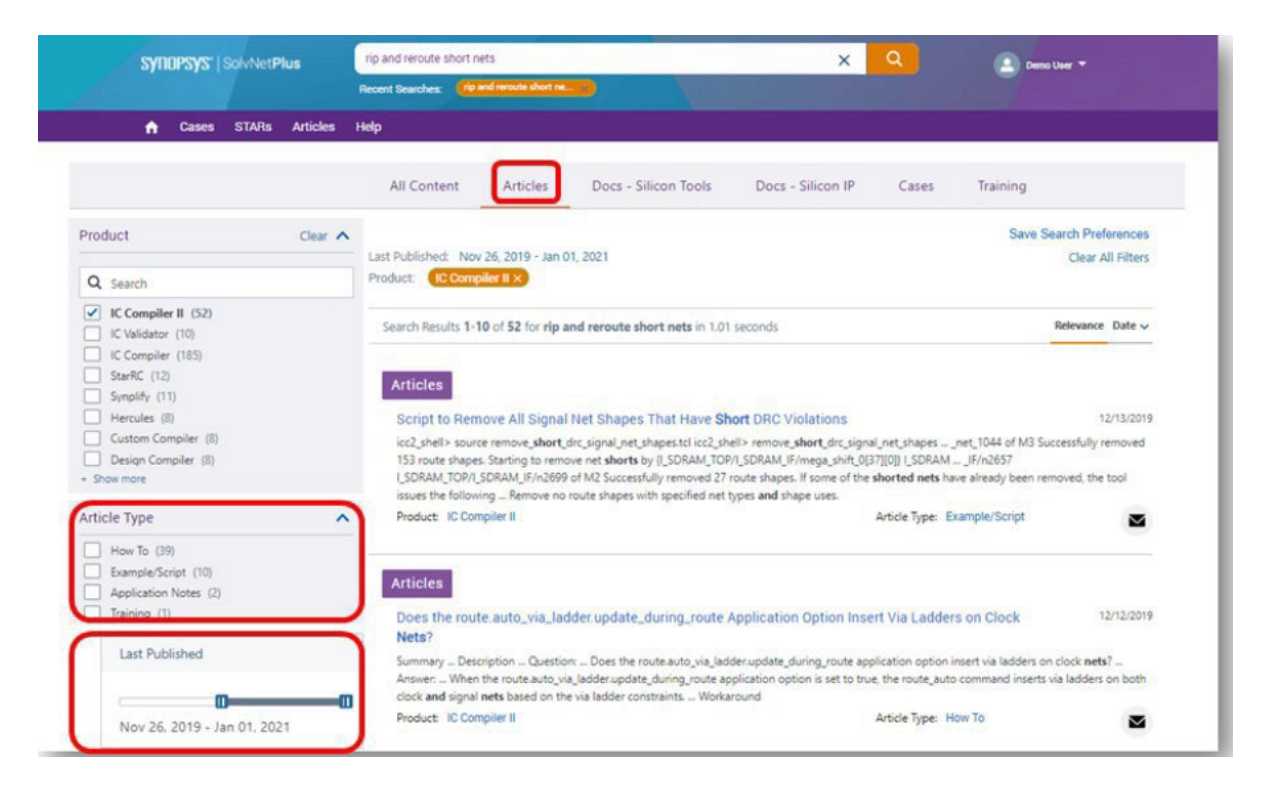

o 当您在搜索文章时,您可以利用下列的实用功能

 Recommendations 文章推荐: 查看其它使用者近期 搜寻幷阅读过的相关文章列表 Saved Articles 收藏文章: 储存幷标示您喜爱的文 章,以便未来参考使用

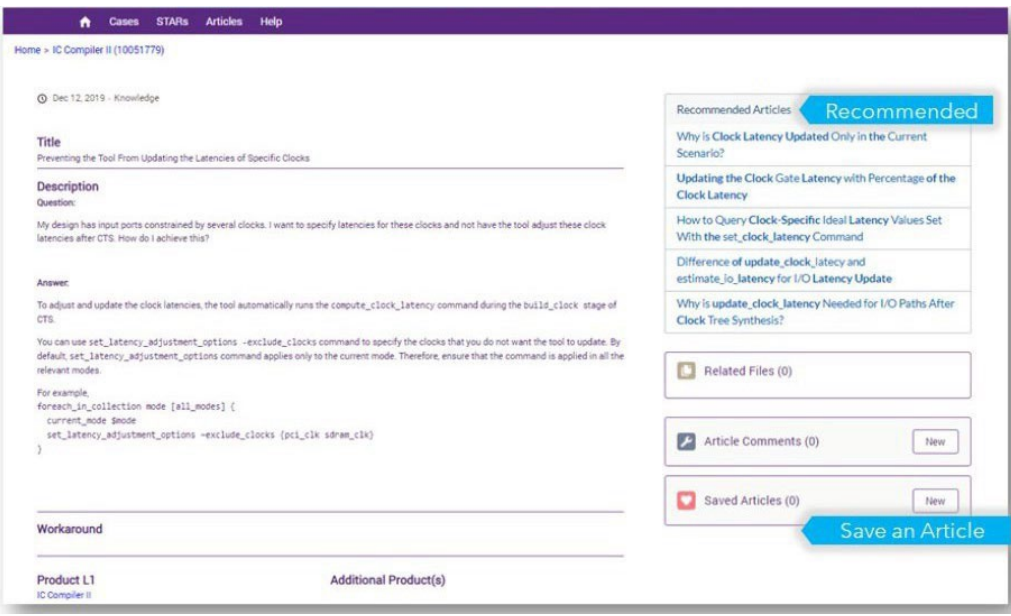

- <span id="page-10-0"></span>2. eLearning注册及登录方法(软件租赁和维护期内的用户,不包含教学许可用户) eLearning平台的申请流程: 申请帐户→审核→提供平台网址与Access Code→注册, 具体如下:
	- 2.1 申请eLearning账号
		- 登录 eLearning [帐户申请平台填](https://www.synopsys.com/optical-solutions/support/online-learning.html)写申请信息。客户必须 填写真实信息以便审核人员进行审核。如果申请者不清 楚 Host ID, 可以先不填, 审核人员会协助查询并与客户 进行核对。
		- 填写完成后,审核人员将收到申请邮件,表示审核流程 已经开始。
		- 申请者需等待审核结果,在 1-2 个工作日内审核人员将 与申请者联系告知是否给予访问权限。

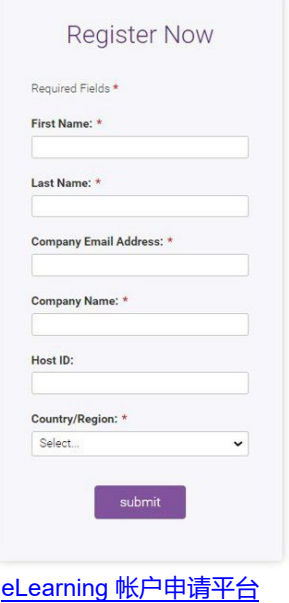

#### 2.2 审核&注册流程

- 审核员将根据申请者填写的信息确认是否符合申请资格。
- 如申请核准,审核员将给予申请者eLearning平台网址与Access Code,申请者在 eLearning平台注册即可学习软件课程。

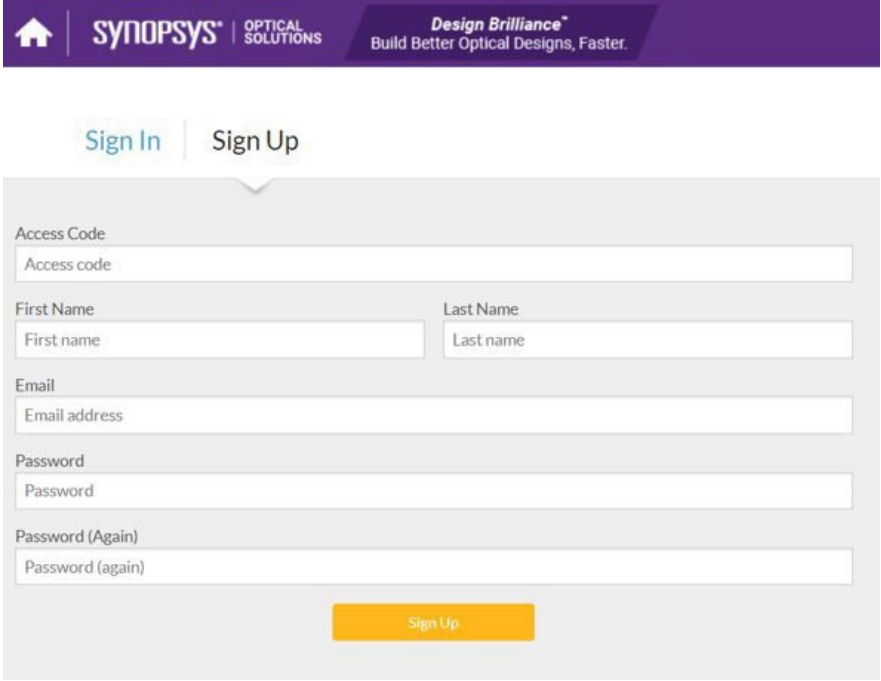

- <span id="page-11-0"></span>3. Customer Support Portal (客户支持中心) 注册及登录方法 如需获取技术支持服务,请点击<https://opticsportal.synopsys.com/> 进行注册。您可以在客户支 持中心获取光学产品相关产品资料,视频文件,产品手册,FAQ等。
	- 3.1 点击"简体中文"注册客户支持中心帐户。我们需要1-2个工作日对您的申请进行审核,审核 通 过后,您的帐户将被启动,同时您将收到一封电子邮件,以确认您的登录信息。

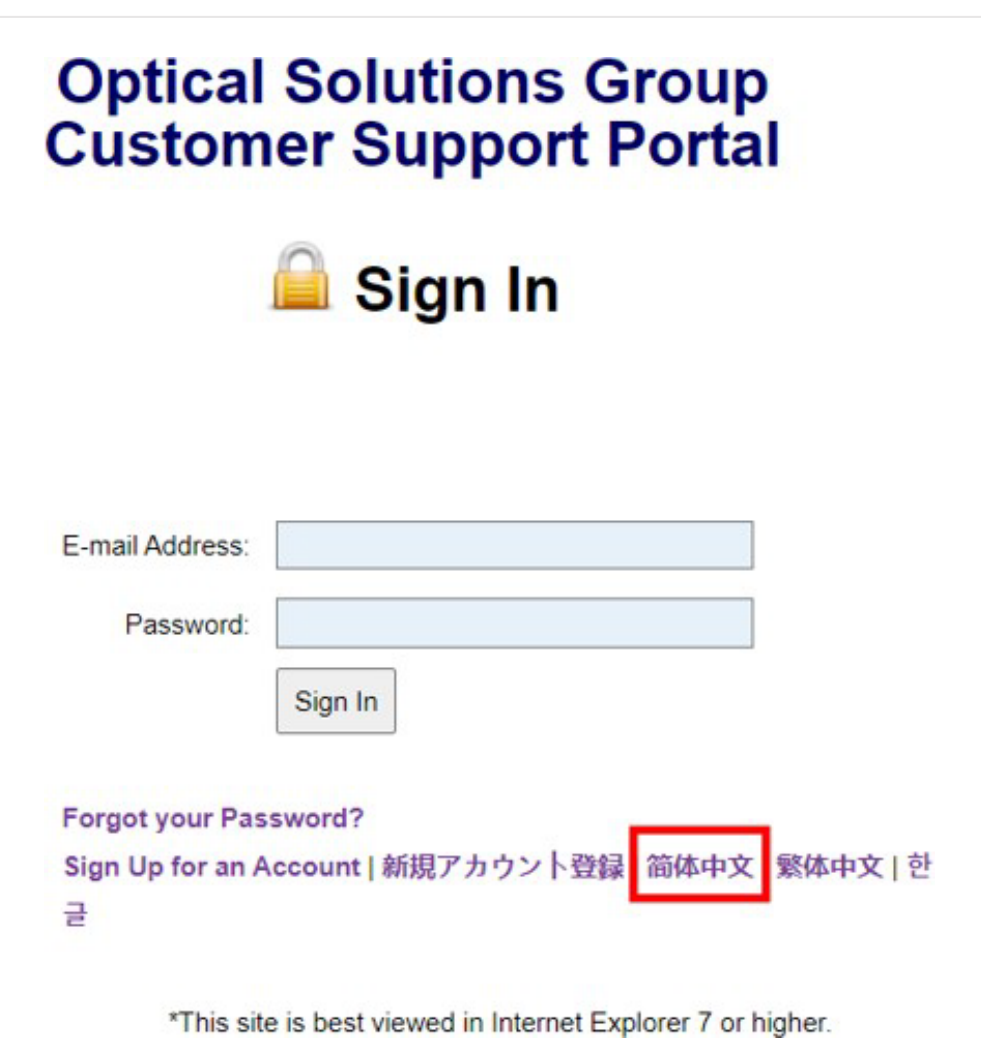

#### 3.2 如何填写注册资料及注意事项:

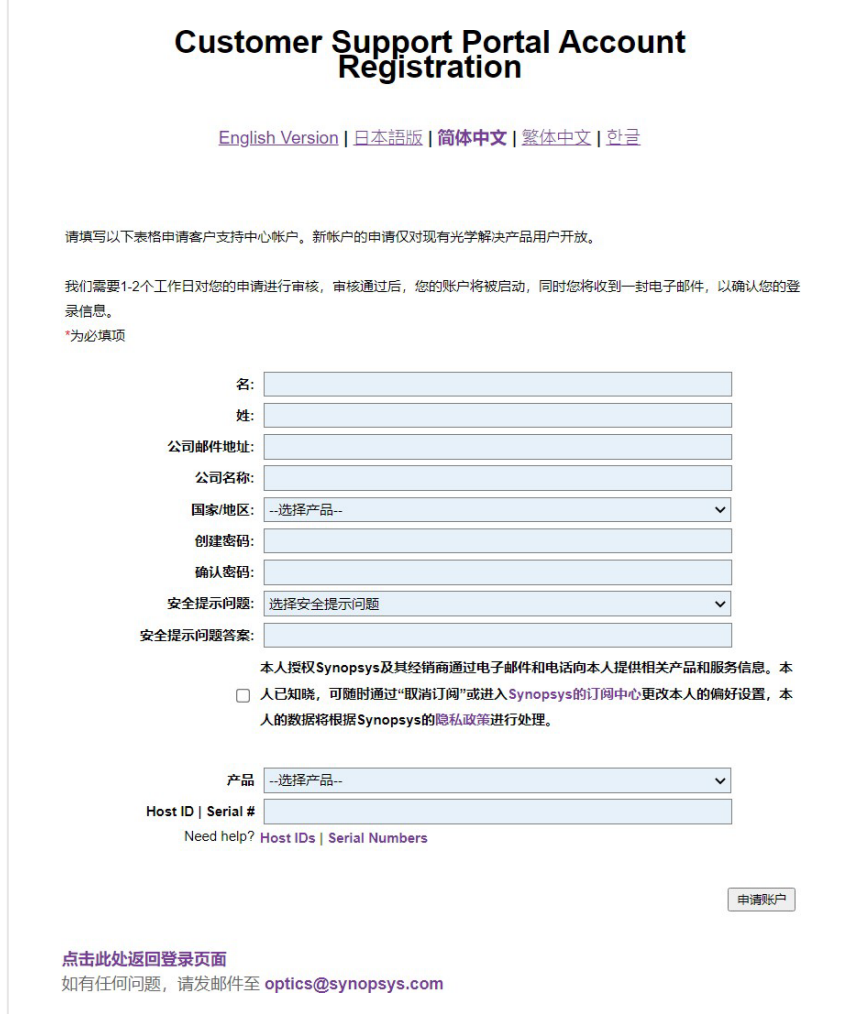

填写帐户申请资料时请注意以下几点:

- o 姓名:请填写真实的中文姓名。
- o 公司邮件地址:请用带有企业,学校,组织的邮件后缀,如使用通用邮 箱 如qq.com、163.com等,您的申请将无法通过。
- o 公司名称:请填写软件/硬件购买单位的名称。
- o 国家/地区:请填写您所在国家/地区。
- o Host ID | Serial #: 软件用户请填写授权文件安装设备的Host ID。硬件 设备用户请提供设备序列号,相关信息请查阅以下网址: [https://www.synopsys.com/optical-](https://www.synopsys.com/optical-solutions/support/support-serial-number.html) [solutions/support/support](https://www.synopsys.com/optical-solutions/support/support-serial-number.html)[serial-number.html](https://www.synopsys.com/optical-solutions/support/support-serial-number.html)

#### 3.3 如何获取中文资料

 $\boldsymbol{\alpha}$ 

中文站点内提供了一部分中文视频和文档,您可以点击"中文"进入中文页面 进行查看。

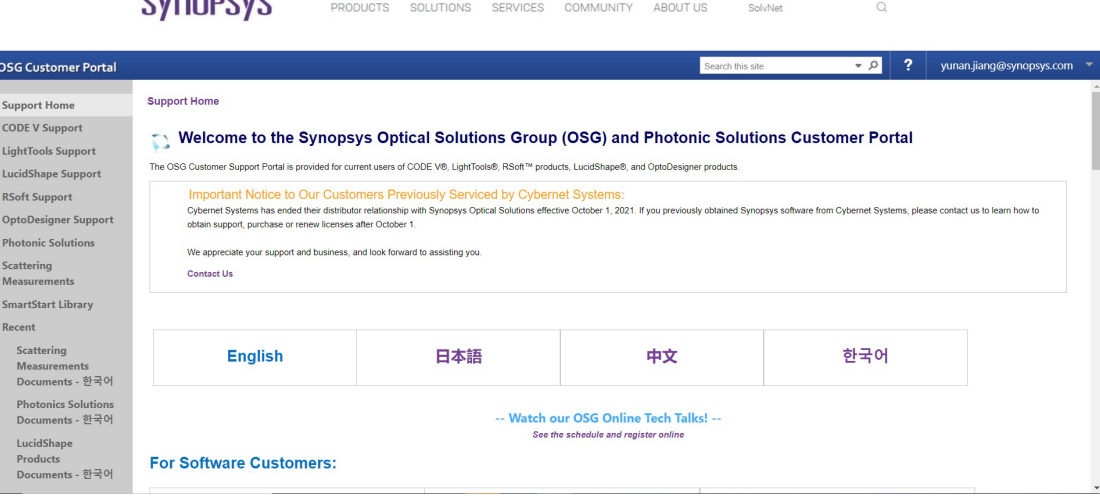

# 如果您在中文站点无法找到所需文档,请返回英文页面进行查看。

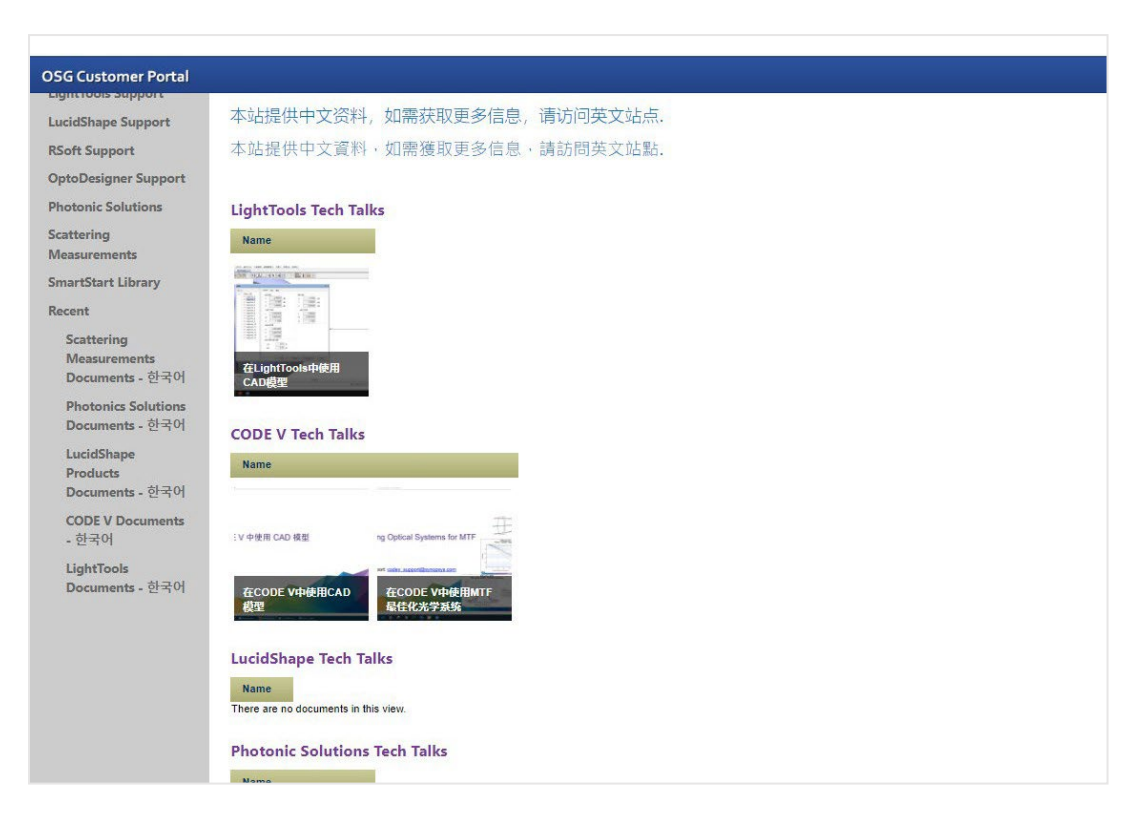

# <span id="page-14-0"></span>四、 常见问题

- 对于同一家公司/单位的注册人数有限制吗? 没有,只要您的公司/单位购买了光学产品,即可注册使用我们的客户支持中心。
- 软件的系统配置有哪些要求? 请参考下列网址获取各个软件的系统配置要求: CODE V: [https://www.synopsys.com/optical-solutions/codev/hw](https://www.synopsys.com/optical-solutions/codev/hw-systems.html)[systems.html](https://www.synopsys.com/optical-solutions/codev/hw-systems.html) LightTools: [https://www.synopsys.com/optical-solutions/lighttools/hw](https://www.synopsys.com/optical-solutions/lighttools/hw-systems.html)[systems.html](https://www.synopsys.com/optical-solutions/lighttools/hw-systems.html) LucidShape 产品系列: [https://www.synopsys.com/optical](https://www.synopsys.com/optical-solutions/lucidshape/system-)[solutions/lucidshape/system-](https://www.synopsys.com/optical-solutions/lucidshape/system-)[requirements.html](https://www.synopsys.com/optical-solutions/lucidshape/system-requirements.html) RSoft 产品系列: [https://www.synopsys.com/photonic-solutions/product](https://www.synopsys.com/photonic-solutions/product-system-requirements.html)[system-requirements.html](https://www.synopsys.com/photonic-solutions/product-system-requirements.html)